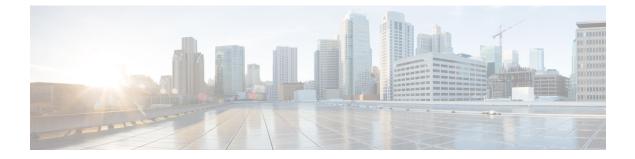

# **Create Users on Unified Communications Manager**

- Enable Synchronization, on page 1
- Specify an LDAP Attribute for the User ID, on page 2
- Specify an LDAP Attribute for the Directory URI, on page 2
- Perform Synchronization, on page 3
- Assign Roles and Groups, on page 3
- Authentication options, on page 4

#### **Enable Synchronization**

To ensure that contact data in your directory server is replicated to Cisco Unified Communications Manager, you must synchronize with the directory server. Before you can synchronize with the directory server, you must enable synchronization.

- Step 1 Open the Cisco Unified CM Administration interface.
- Step 2 Select System > LDAP > LDAP System.

The LDAP System Configuration window opens.

- **Step 3** Locate the **LDAP System Information** section.
- Step 4 Select Enable Synchronizing from LDAP Server.
- Step 5 Select the type of directory server from which you are synchronizing data from the LDAP Server Type drop-down list.

#### What to do next

Specify an LDAP attribute for the user ID.

### **Specify an LDAP Attribute for the User ID**

When you synchronize from your directory source to Cisco Unified Communications Manager, you can populate the user ID from an attribute in the directory. The default attribute that holds the user ID is sAMAccountName.

- Step 1 Locate the LDAP Attribute for User ID drop-down list on the LDAP System Configuration window.
- **Step 2** Specify an attribute for the user ID as appropriate and then select **Save**.
  - Important If the attribute for the user ID is other than sAMAccountName and you are using the default IM address scheme in Cisco Unified Communications Manager IM and Presence Service, you must specify the attribute as the value for the parameter in your client configuration file as follows:

The CDI parameter is UserAccountName.

<UserAccountName>attribute-name</UserAccountName>

If you do not specify the attribute in your configuration, and the attribute is other than sAMAccountName, the client cannot resolve contacts in your directory. As a result, users do not get presence and cannot send or receive instant messages.

# **Specify an LDAP Attribute for the Directory URI**

On Cisco Unified Communications Manager release 9.0(1) and later, you can populate the directory URI from an attribute in the directory.

#### Before you begin

Enable Synchronization.

- **Step 1** Select **System** > **LDAP** > **LDAP Directory**.
- **Step 2** Select the appropriate LDAP directory or select **Add New** to add an LDAP directory.
- Step 3 Locate the Standard User Fields To Be Synchronized section.
- Step 4 Select one of the following LDAP attributes from the Directory URI drop-down list:
  - msRTCSIP-primaryuseraddress—This attribute is populated in the AD when Microsoft Lync or Microsoft OCS are used. This is the default attribute.

• mail

Step 5 Select Save.

### **Perform Synchronization**

After you add a directory server and specify the required parameters, you can synchronize Cisco Unified Communications Manager with the directory server.

Step 1 Select System > LDAP > LDAP Directory. Step 2 Select Add New. The LDAP Directory window opens. Step 3 Specify the required details on the LDAP Directory window. See the Cisco Unified Communications Manager Administration Guide for more information about the values and formats you can specify. Step 4 Create an LDAP Directory Synchronization Schedule to ensure that your information is synchronized regularly. Step 5 Select Save. Step 6 Select Perform Full Sync Now. Note The amount of time it takes for the synchronization process to complete depends on the number of users that exist in your directory. If you synchronize a large directory with thousands of users, you should expect the process to take some time.

> User data from your directory server is synchronized to the Cisco Unified Communications Manager database. Cisco Unified Communications Manager then synchronizes the user data to the presence server database.

### **Assign Roles and Groups**

For all deployment types assign users to the Standard CCM End Users group.

| Step 1 | Open the Cisco Unified CM Administration interface.                                              |
|--------|--------------------------------------------------------------------------------------------------|
| Step 2 | Select User Management > End User<br>The Find and List Users window opens.                       |
| Step 3 | Find and select the user from the list.<br>The <b>End User Configuration</b> window opens.       |
| Step 4 | Locate the <b>Permission Information</b> section.                                                |
| Step 5 | Select Add to Access Control Group.<br>The Find and List Access Control Groups dialog box opens. |
| Step 6 | Select the access control groups for the user.                                                   |
|        | At a minimum you should assign the user to the following access control groups:                  |
|        |                                                                                                  |

- Standard CCM End Users
- Standard CTI Enabled—This option is used for desk phone control.

If you provision users with secure phone capabilities, do not assign the users to the **Standard CTI Secure Connection** group.

Certain phone models require additional control groups, as follows:

- Cisco Unified IP Phone 9900, 8900, or 8800 series or DX series, select Standard CTI Allow Control of Phones supporting Connected Xfer and conf.
- Cisco Unified IP Phone 6900 series, select Standard CTI Allow Control of Phones supporting Rollover Mode.

Step 7Select Add Selected.<br/>The Find and List Access Control Groups window closes.

Step 8 Select Save on the End User Configuration window.

# **Authentication options**

#### **Enable SAML SSO in the Client**

#### Before you begin

- Enable SSO on Cisco Unity Connection version 10.5—For more information about enabling SAML SSO on this service, read *Managing SAML SSO in Cisco Unity Connection*.
- Enable SSO on Webex Messenger Services to support Cisco Unified Communications Applications and Cisco Unity Connection.

For more information about enabling SAML SSO on this service, read about Single Sign-On in the *Webex Messenger Administrator's Guide*.

- **Step 1** Deploy certificates on all servers so that the certificate can be validated by a web browser, otherwise users receive warning messages about invalid certificates. For more information about certificate validation, see *Certificate Validation*.
- Step 2 Ensure Service Discovery of SAML SSO in the client. The client uses standard service discovery to enable SAML SSO in the client. Enable service discovery by using the following configuration parameters: ServicesDomain, VoiceServicesDomain, and ServiceDiscoveryExcludedServices. For more information about how to enable service discovery, see *Configure Service Discovery for Remote Access*.
- **Step 3** Define how long a session lasts.

A session is comprised of cookie and token values. A cookie usually lasts longer than a token. The life of the cookie is defined in the Identity Provider, and the duration of the token is defined in the service.

Step 4 When SSO is enabled, all Cisco Jabber users sign in using SSO by default. Administrators can change this on a user-by-user basis so that certain users do not use SSO and instead sign in with their Cisco Jabber username and password. To disable SSO for a Cisco Jabber user, set the value of the SSO\_Enabled parameter to FALSE.

If you have configured Cisco Jabber not to ask users for their email address, their first sign in to Cisco Jabber may be non-SSO. In some deployments, the parameter ServicesDomainSsoEmailPrompt needs to be set to ON. This ensures that

Cisco Jabber has the information required to perform a first-time SSO sign in. If users signed in to Cisco Jabber previously, this prompt is not needed because the required information is available.

For more information about integrating SSO with Unified CM so that Webex Teams users can sign in using a single set of credentials, see the SAML SSO Deployment Guide for Cisco Unified Communications Applications.

#### Authenticate with the LDAP Server

Perform this procedure if you want to enable LDAP authentication so that end user passwords are authenticated against the password that is assigned in the company LDAP directory. LDAP authentication gives system administrators the ability to assign an end user a single password for all company applications. This configuration applies to end user passwords only and does not apply to end user PINs or application user passwords. When users sign in to the client, the presence service routes that authentication to Cisco Unified Communications Manager. Cisco Unified Communications Manager then sends that authentication to the directory server.

- **Step 1** Open the **Cisco Unified CM Administration** interface.
- **Step 2** Select **System** > **LDAP** > **LDAP** Authentication.
- Step 3 Select Use LDAP Authentication for End Users.
- **Step 4** Specify LDAP credentials and a user search base as appropriate.

See the *Cisco Unified Communications Manager Administration Guide* for information about the fields on the **LDAP Authentication** window.

Step 5 Select Save.